# *Open Registration*

Click here to access the [Roxbury School District Registration](https://genesis.roxbury.org/genesis/openReg?screen=welcomeScreen&action=form) website.

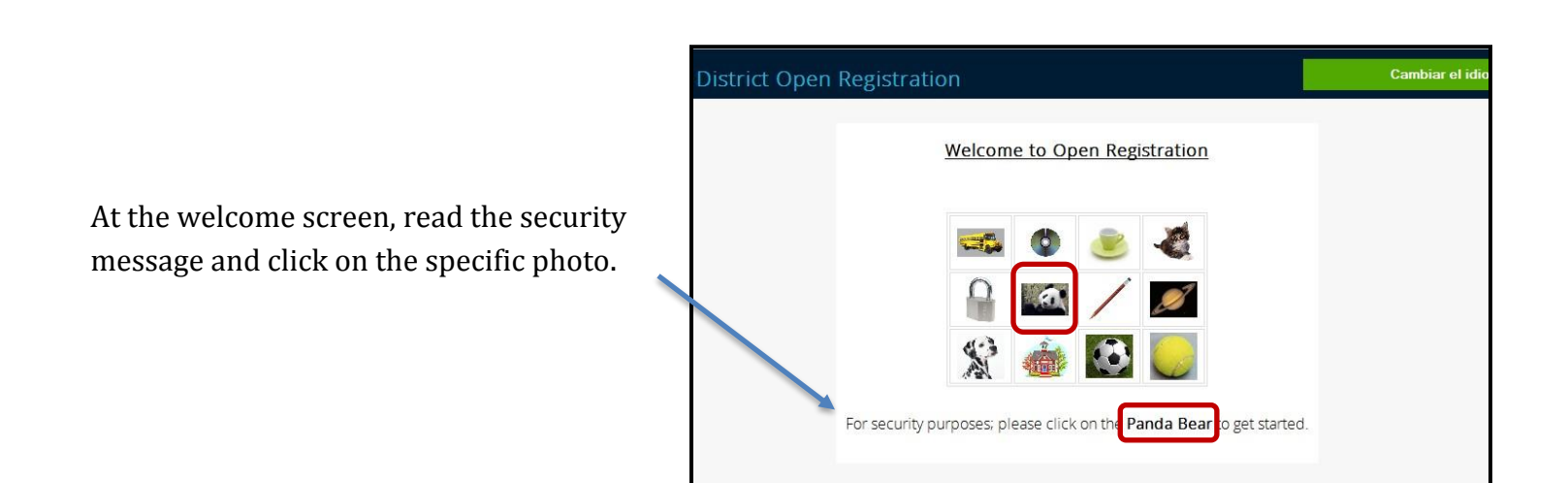

# **Register Students tab**

**1. Download and complete the required health forms for each student that you are registering**

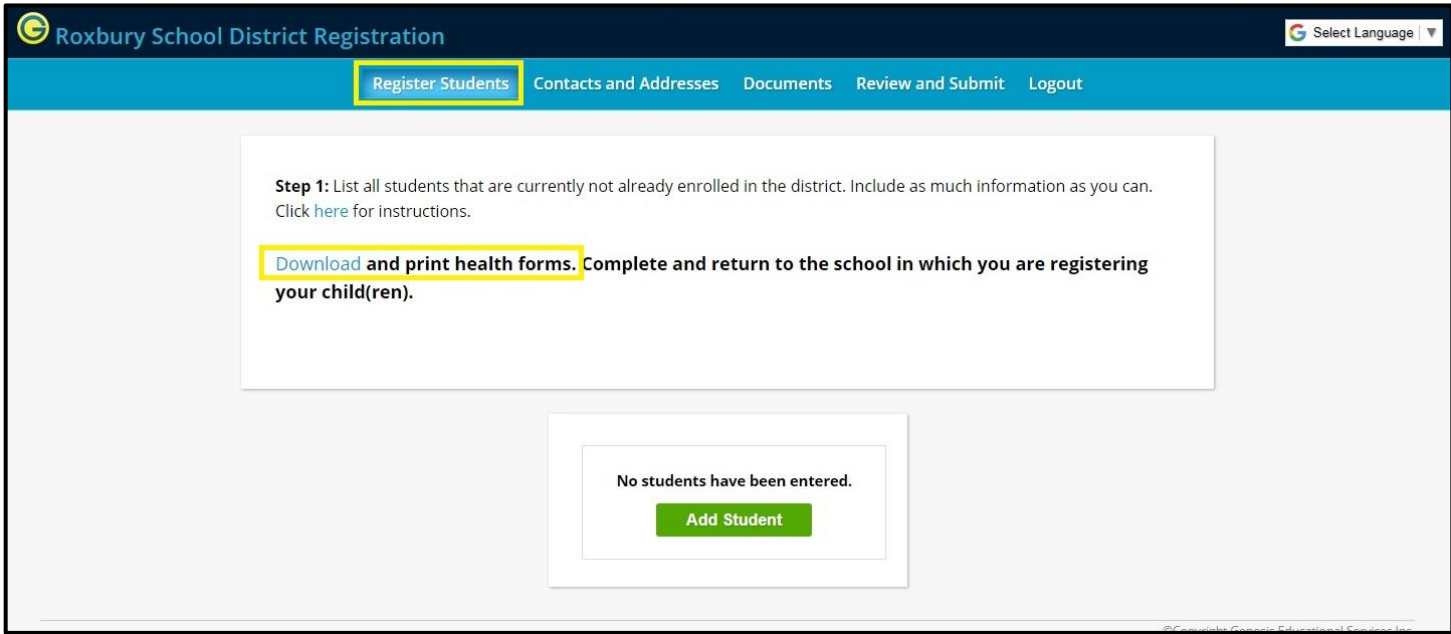

**2. Click "Add Student"**

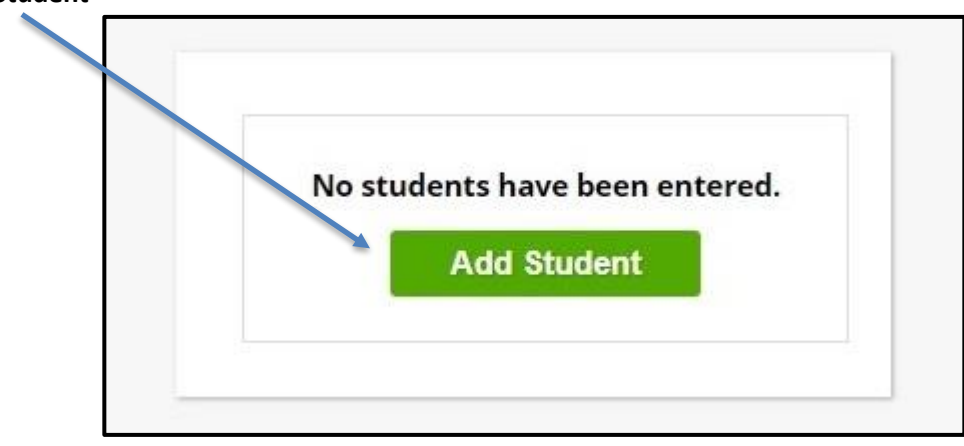

#### **3. Fill in the student information**

(An \*(asterisk) denotes required fields that must be completed In order to submit the registration)

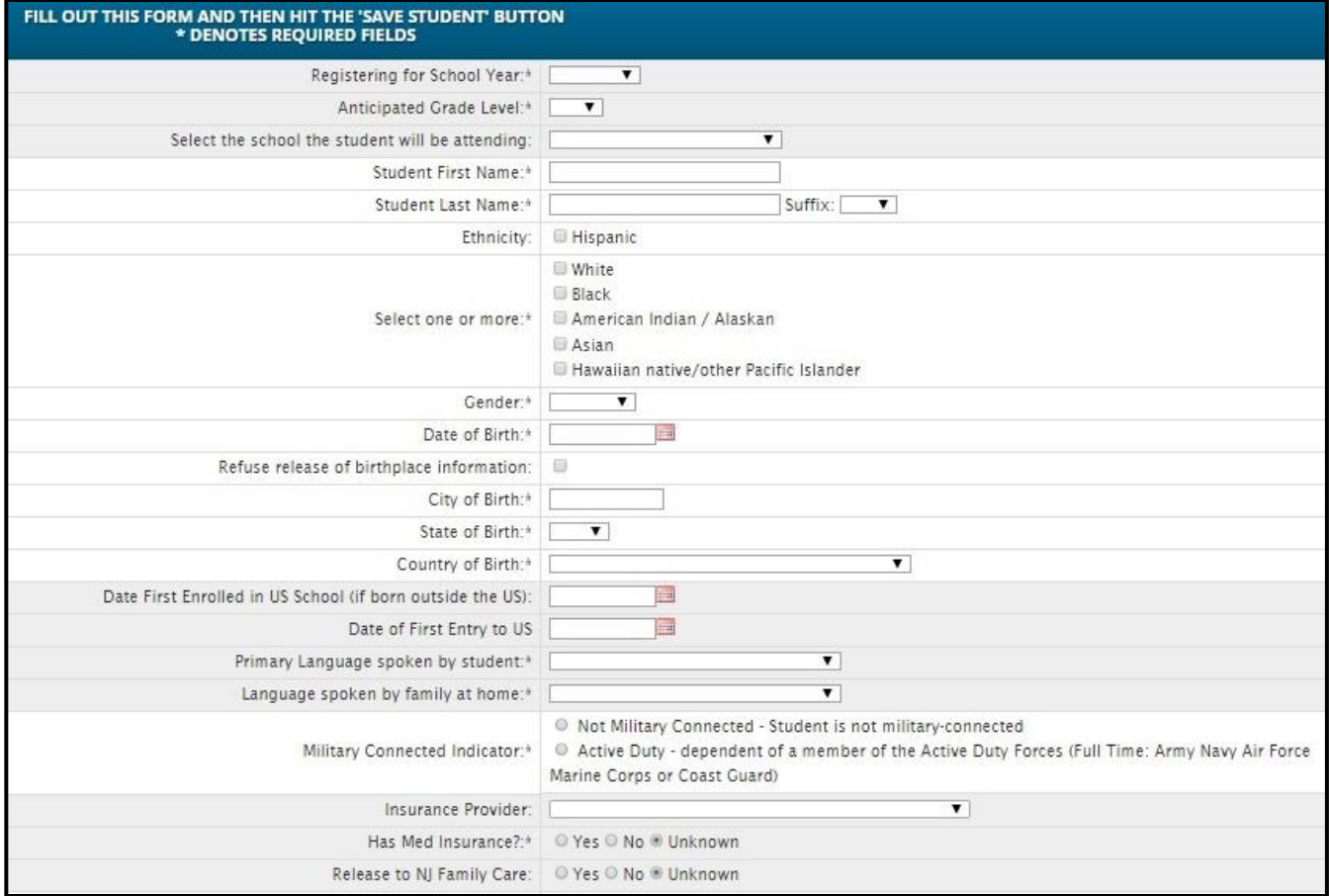

#### **4. Provide the Native Language**

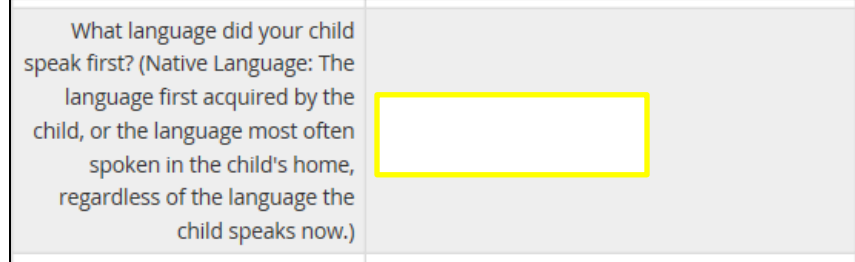

**5. Access the AUP and the Media Consent agreements by clicking on the blue words** Use the drop down list for each to grant permission

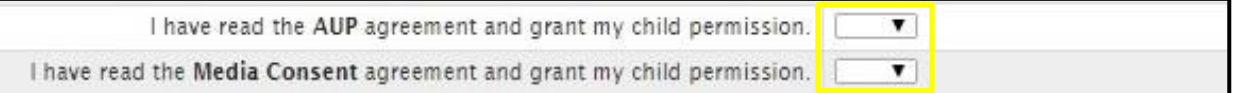

**6. If you need transportation for babysitting and/or daycare, enter "Y" and download the form** Bring the completed form to your scheduled Central Registration appointment.

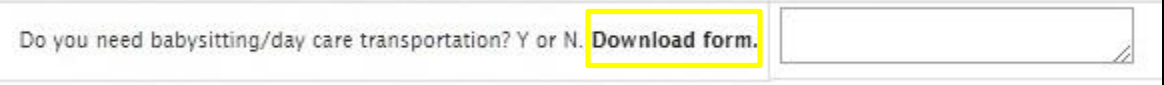

**7. Once all information has been entered, click the "Save Student" button**

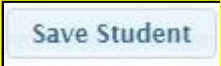

**8. Click "Modify Student" if you need to edit or change information for that student**

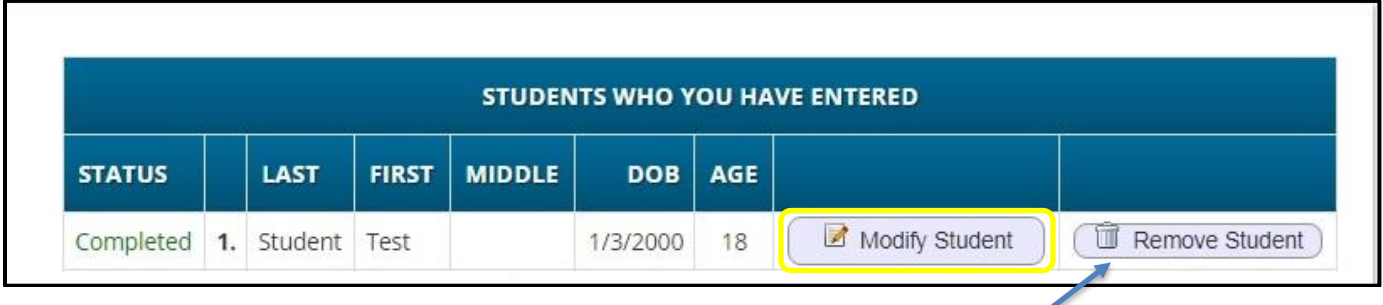

Click "Remove Student" if you need to cancel the student registration

**9. If registering additional students, click "Add Another Student" and repeat Steps 3-7**

**Add Another Student** 

**10. Once you have completed Register Students, click the "Advance to Next Screen" button**

**Advance to Next Screen** 

# **Contacts and Addresses tab**

г

- **1. A Legal Residence is required for the student and Primary Parent/Guardian**
	- Click "Add Primary Address and Primary Parent/Guardian" to proceed

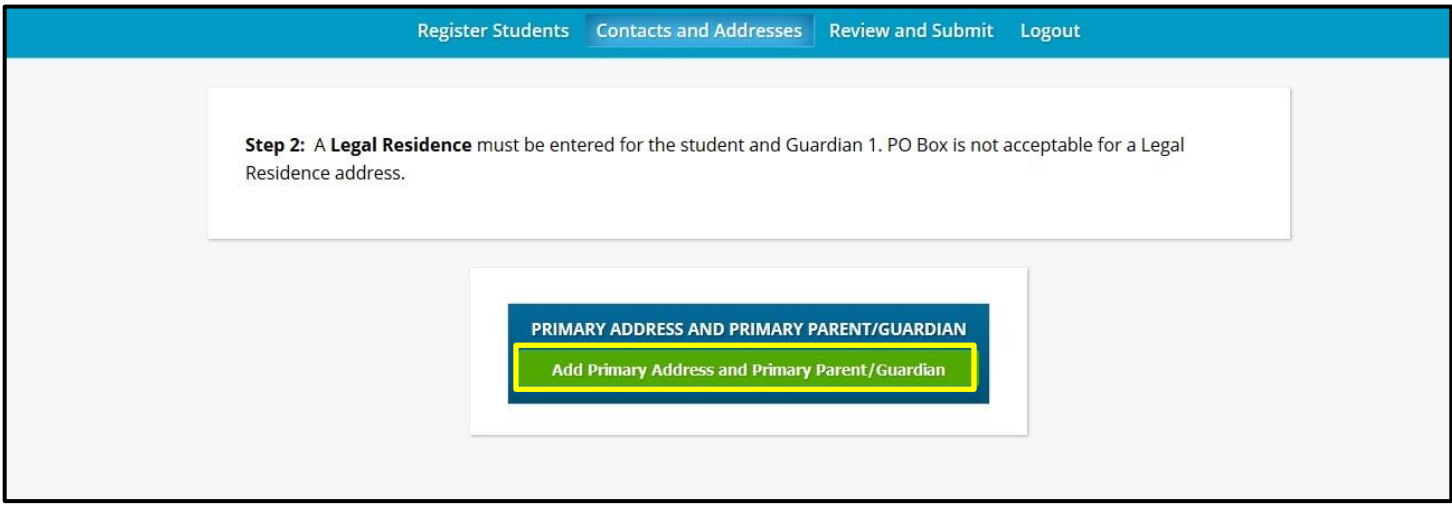

## **2. Enter the Primary Parent/Guardian information**

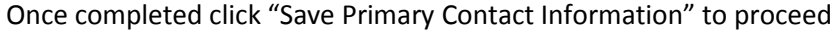

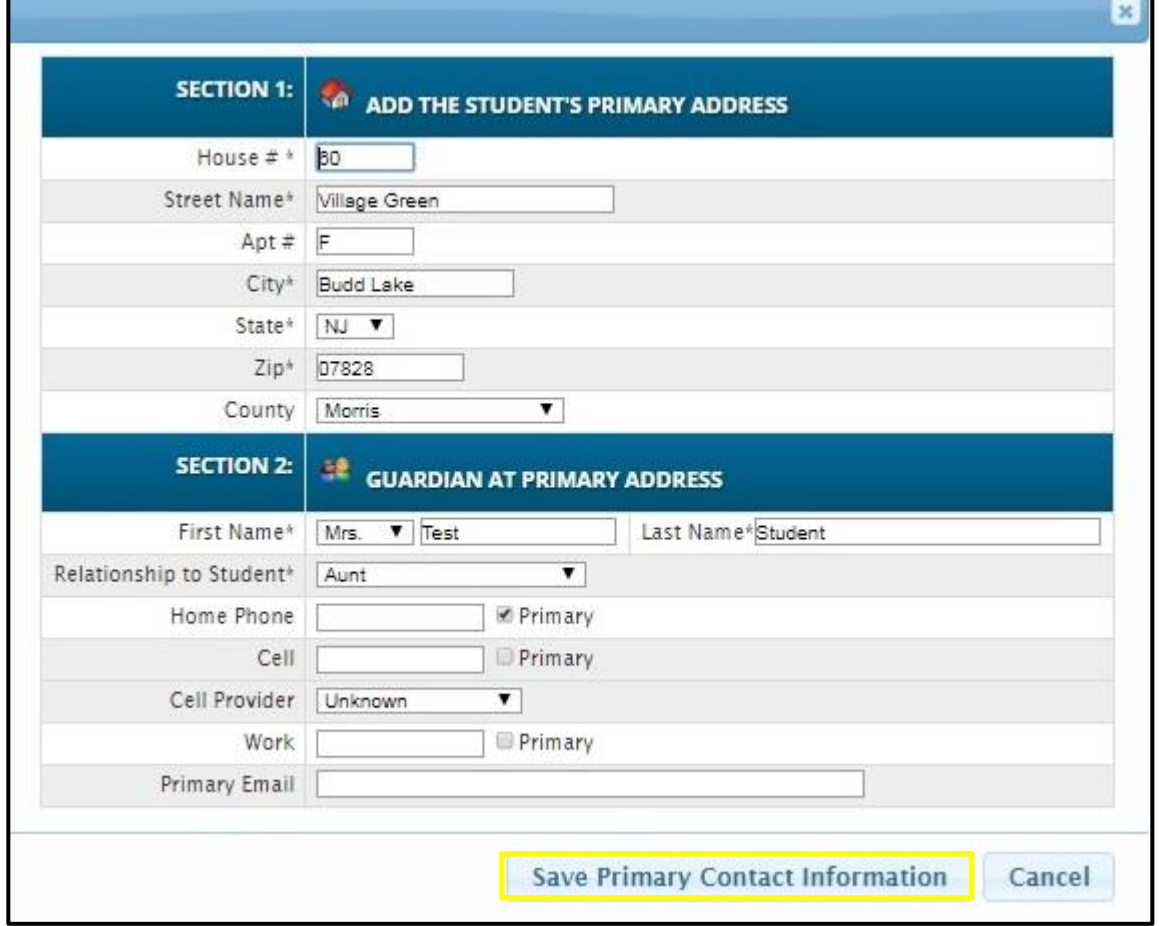

- **3. After submitting the Primary Contact information, continue to enter:**
	- **Additional Parents/Guardians**
	- **Emergency Contacts**

г

**Additional Other Contacts**

#### Click the "Modify" button to edit any saved information

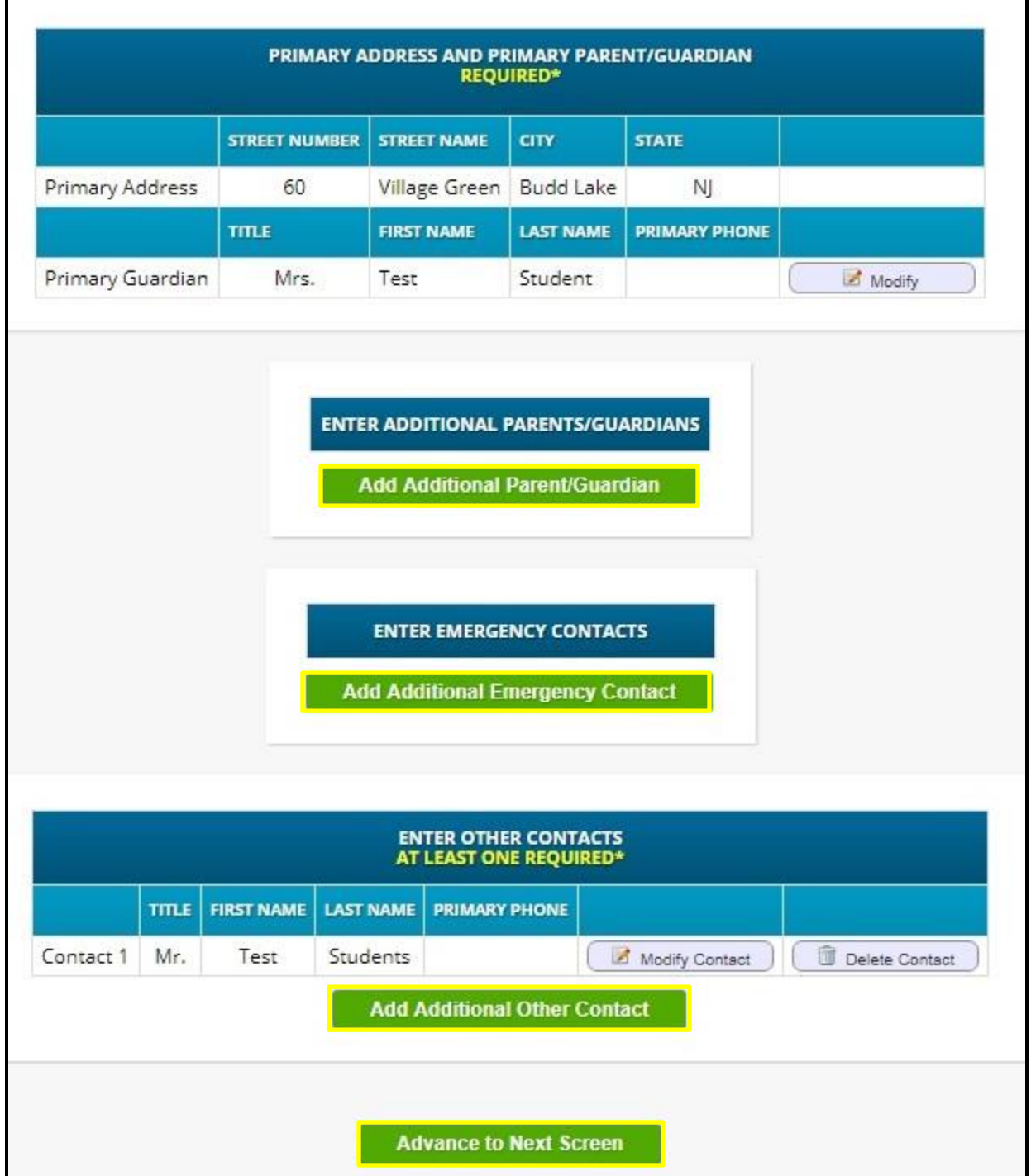

**4. Once you have entered the Primary Parent/Guardian, Additional Parent(s)/Guardian(s), Emergency and Other contact information, click "Advance to Next Screen"**

٦

## **Documents tab**

The following documents are required for admission into the Roxbury Township School District. If you are unable to upload the documents, please bring them with you to your scheduled appointment along with your registration confirmation sheet.

## 1. **Upload a copy of the student's birth certificate, medical records and proof of residence**.

Detailed below are acceptable forms of documentation for each required item

- Birth Certificate: Original birth certificate document
- Medical Records Current immunization record from your child's physician Complete[d Strep Permission Form](https://www.roxbury.org/cms/lib/NJ01912906/Centricity/Domain/50/Forms/strep.pdf)

Current physical exam record on [a Universal Health Form](https://www.roxbury.org/cms/lib/NJ01912906/Centricity/Domain/50/Forms/CH-14_Universal_Health_Form.pdf)

- Proof of Residency Category A At least one of the following documents:
	- a) Property Deed
	- b) Current real estate tax bill
	- c) Closing statement for the purchase of residence
	- d) Current rental lease (Lease must list all children living at residence and be signed by all parties)
	- e) Notarized affidavit from the owner of your residence and yourself stating that you reside at that residence on a full time basis

Category B - At least two of the following documents dated within the last 30 days

- a) Utility services bill (i.e. water, gas, electric)
- b) Bank statement
- c) First class mail/letter from a state or federal agency
- d) Home/apartment insurance certificate

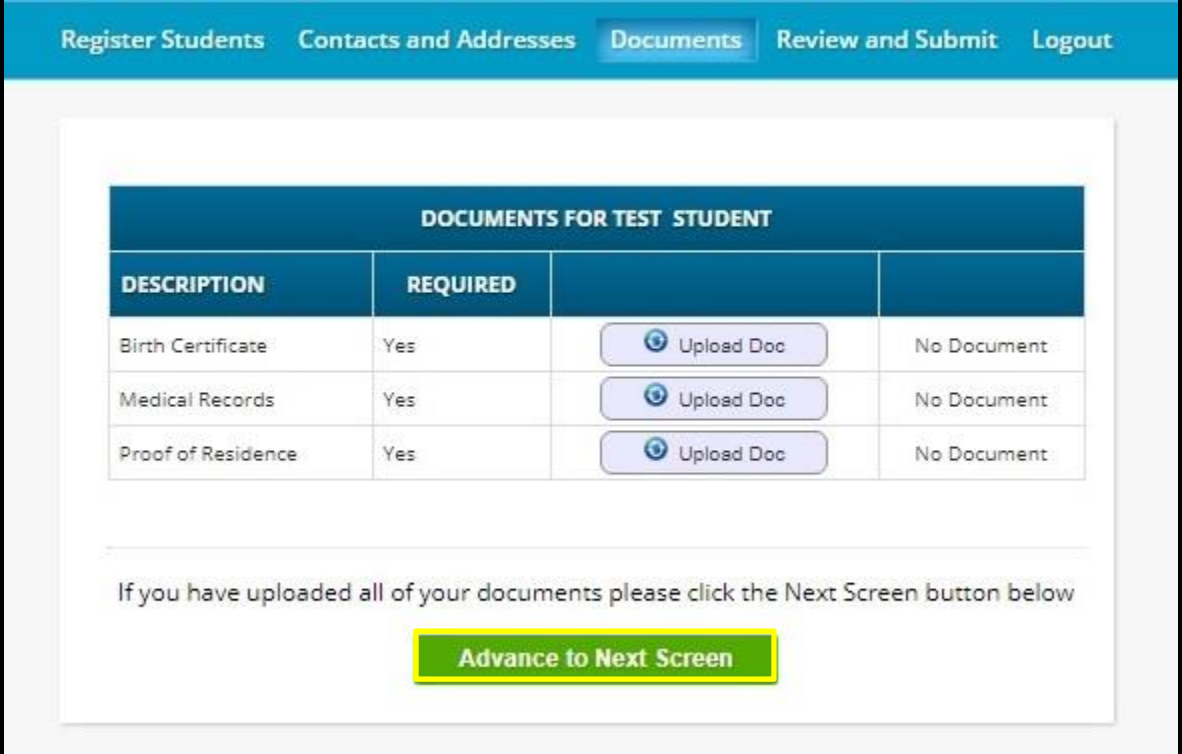

**2. Once you have completed uploading documents, click the "Advance to Next Screen" button**

## **Review and Submit tab**

## **1. Review and verify all your information for accuracy.**

To make corrections, simply select the "Edit" buttons, update the information as needed and then return to this screen by clicking on the "Review and Submit" tab at the top of the screen

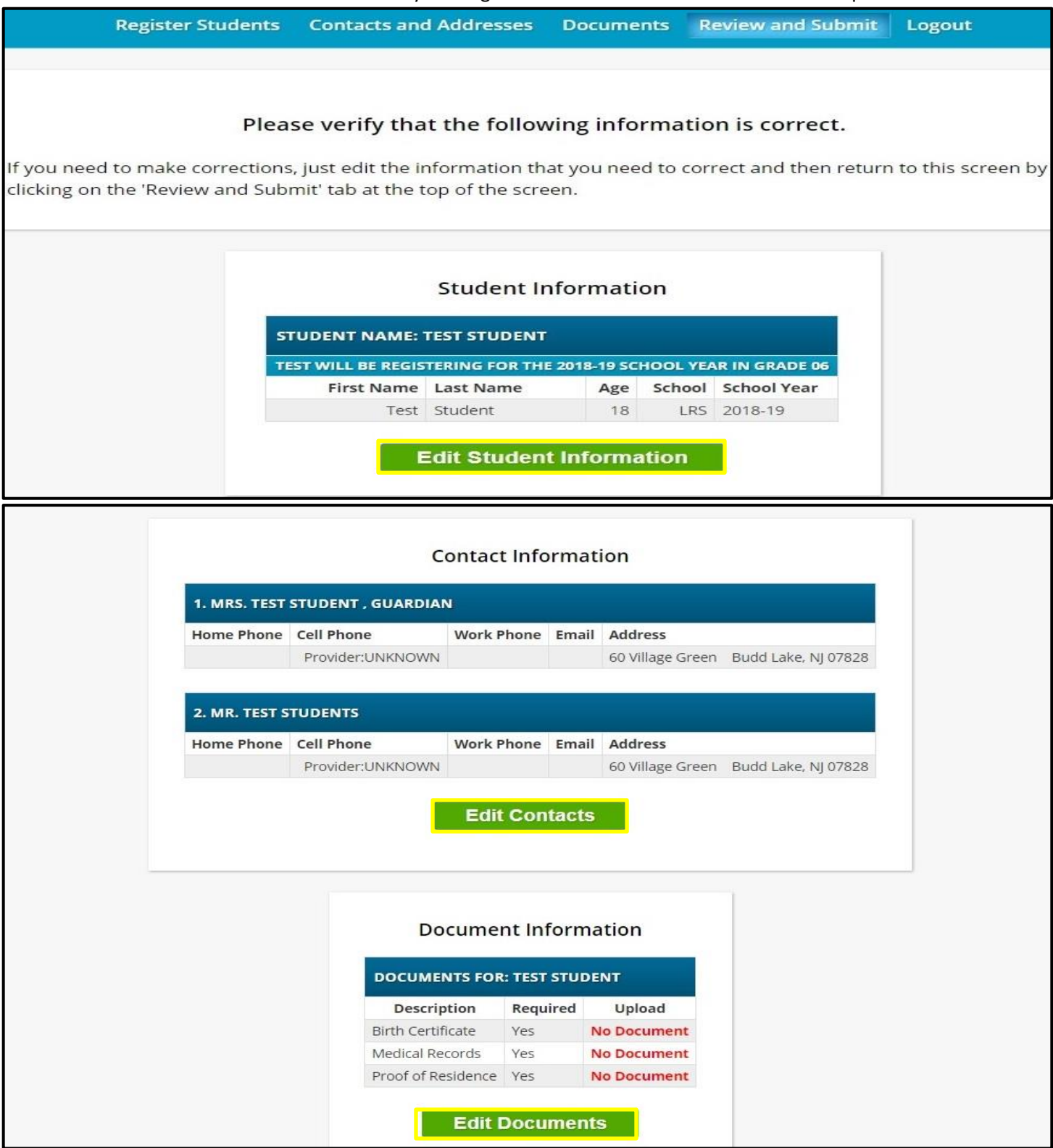

#### **2. Enter your email address to receive a registration confirmation**

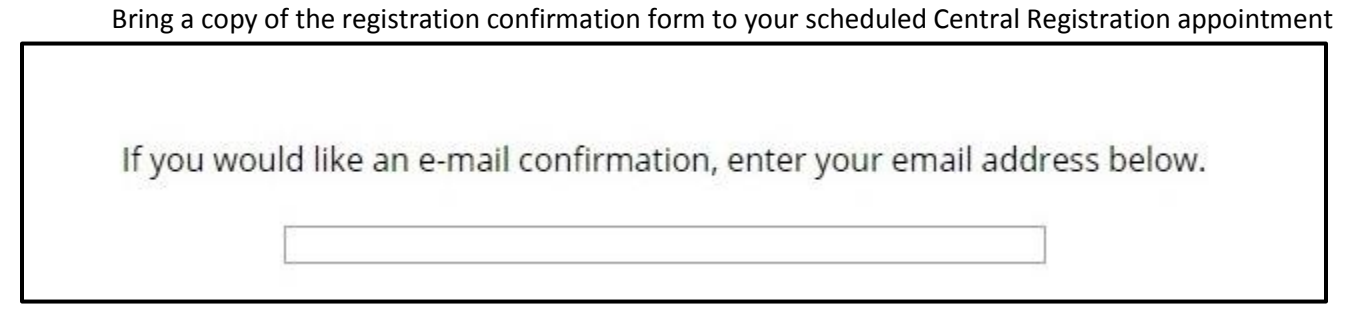

**3. Once you have completed Steps 1 & 2, click the "Submit Registration Information" button.**

**Submit Registration Information** 

**4. Print the confirmation form and bring it with you to your scheduled appointment.**

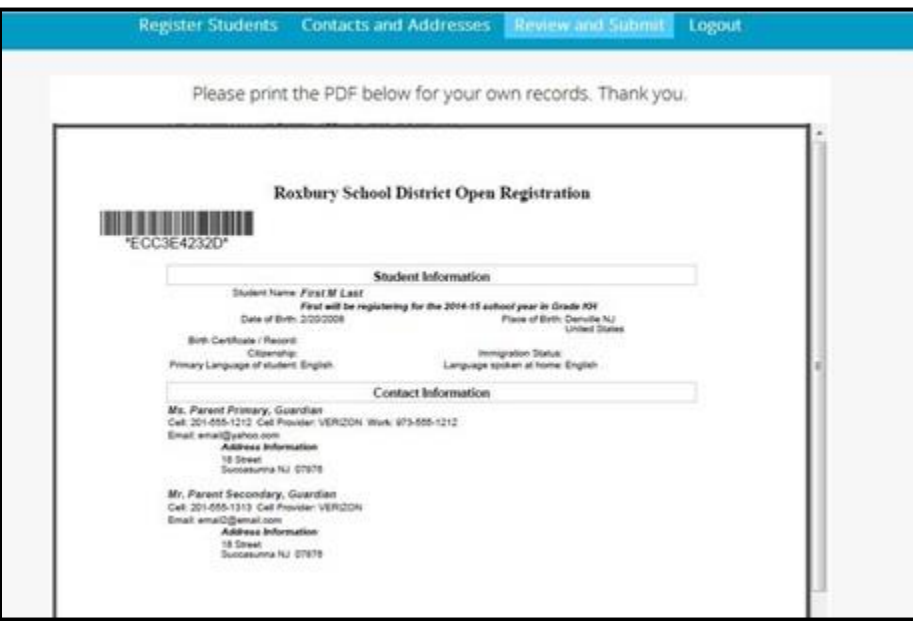

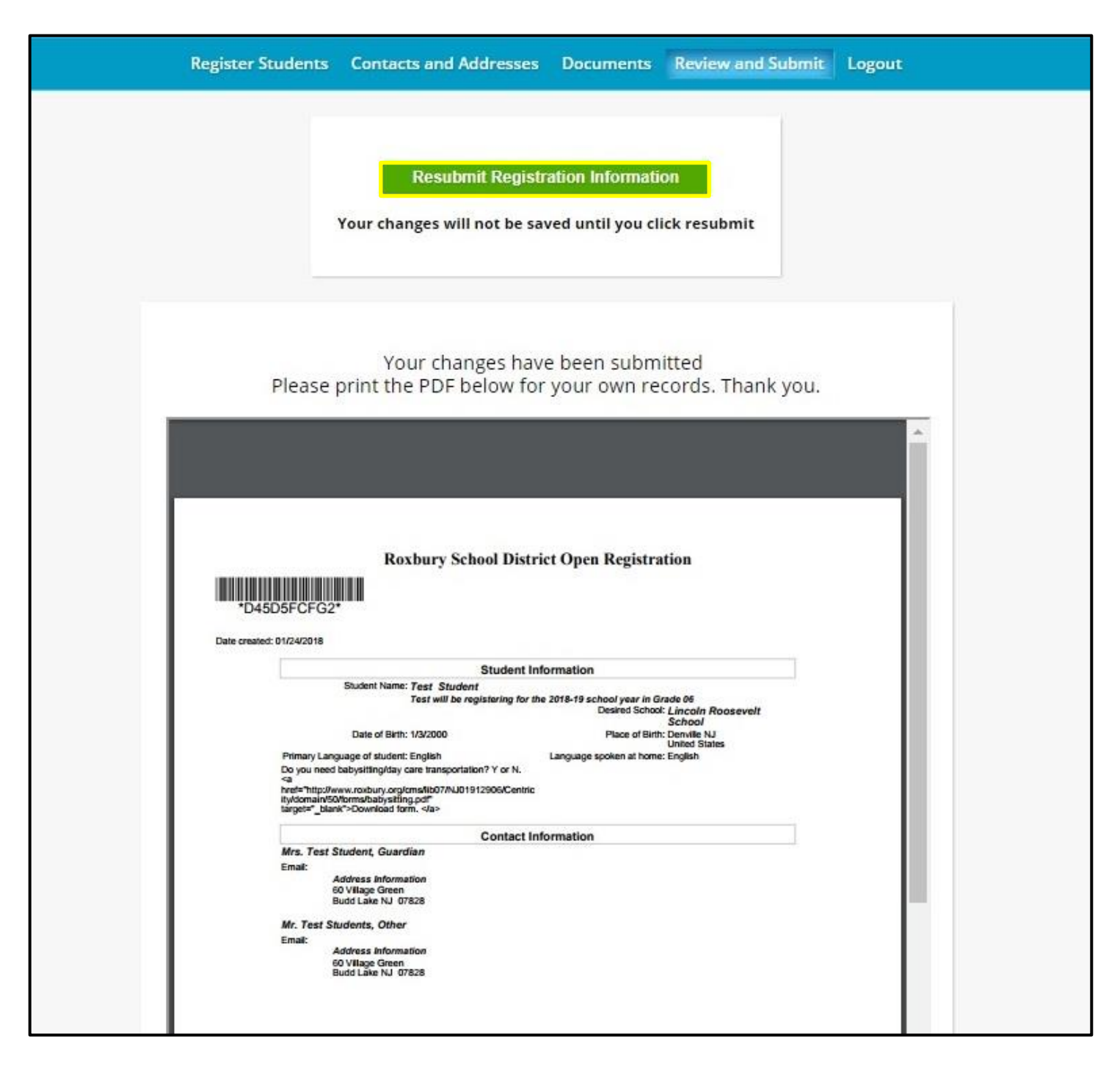

**5. If needed you can make further changes to the registration and resubmit the form.**

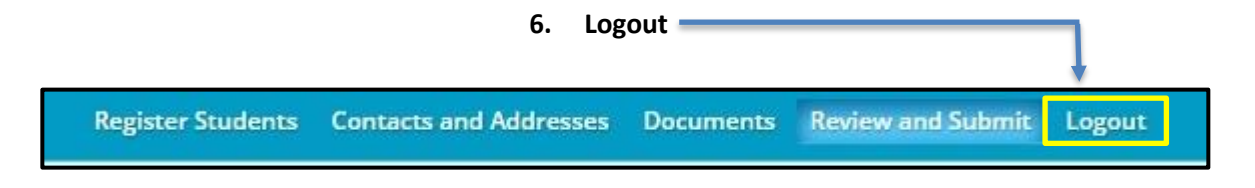